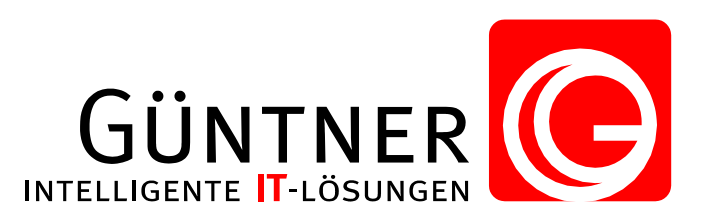

# **Bedienungsanleitung**

**zu dem Modul**

### **Login**

# **SchulantragOnline bei der Anmeldung alles dabei**

Diese Bedienungsanleitung steht Ihnen unter dem Punkt **Übersicht** zur Verfügung. **GÜNTNER** 

Walter K. Güntner

Theisseil 23 92637 Weiden

Tel. 0961 35653

Fax 0961 37144

eMail info@guentner-it.de

> Stadtsparkasse Weiden

> > **BLZ** 753 500 00

**KTO** 716 753 USt-IdNr.: DE162813329

**IBAN:** DE13753500000000716753

> **SWIFT-BIC:** BYLADEM1WEN

#### **Kurzbeschreibung**

Alle Tätigkeiten finden immer über eine HTTPS verschlüsselte Verbindung statt (die Daten zwischen Ihrem Computer und dem Portal **SchulantragOnline** sind immer abhörsicher verschlüsselt).

#### **Registrierung und Vergabe des Passworts**

Nach Registrierung Ihrer Daten durch Ihren Administrator, erhalten Sie eine E-Mail an Ihre E-Mail-Adresse, über einen Link können Sie sich ein neues Passwort vergebe. Das Passwort muss folgende Anforderungen erfüllen:

- 8 bis maximal 16 Zeichen lang
- einen Groß- und Kleinbuchstaben
- eine Ziffer
- mindestens eines von diesen Sonderzeichen @ \$ ! ? + -

Nach erfolgreicher Eingabe und Bestätigung Ihres neuen Passworts, wird ein grüner Bestätigungstext im Browser angezeigt.

#### **Erhalten einer E-Mail**

Eine E-Mail erhalten Sie in folgenden Fällen:

- Sie wurden vom Administrator neu registriert
- Es wurde eine Passwortänderung angefordert

Im Falle einer Neuregistrierung oder Anforderung eines neuen Passworts, gehen Sie wie folgt vor:

- Sie erhalten eine E-Mail mit einem verschlüsselten Link "diesen Link"
- Mit Klick auf den Link, wird Ihr neues Passwort übernommen und Sie können sich ab sofort mit diesem anmelden

Wenden Sie sich an Ihren Administrator oder fordern Sie ein neues Passwort an,

wenn folgende Fälle eintreten:

- der verschlüsselte Link in der E-Mail ist nicht korrekt
- der Gültigkeitszeitraum des Links ist abgelaufen. (ein Hinweis im Browser würde Sie darauf aufmerksam machen) Der Gültigkeitszeitraum steht in der E-Mail

### **Login-Modul**

Ein neues Passwort können Sie jederzeit auf der Anmeldeseite unter "Passwort vergessen? / Erste Anmeldung?" anfordern.

Anmelden bzw. Abmelden oder Ändern Ihres Passworts, ist mit Klick auf einen der Knöpfe ganz rechts oben im Browserfenster möglich.

Eine **Änderung** Ihres Passworts ist nur möglich, wenn Sie bereits im System angemeldet sind.

Nach erfolgreicher Anmeldung, werden Sie auf die Startseite weitergeleitet, mit einer kurzen Übersicht über die unterschiedlichen Funktionen. Je nach Berechtigung und erworbenen bzw. freigeschalteten Modulen, wird Ihnen dort eine Auswahl der Module angezeigt.

Auf die Startseite vom Login-Modul, gelangen Sie von überall aus mit einem Klick auf "Startseite" in der linken Auswahlliste.

Nach dem Abmelden schließen Sie Ihren Browser, zur Sicherheit um unbefugten Zugriff zu verhindern.